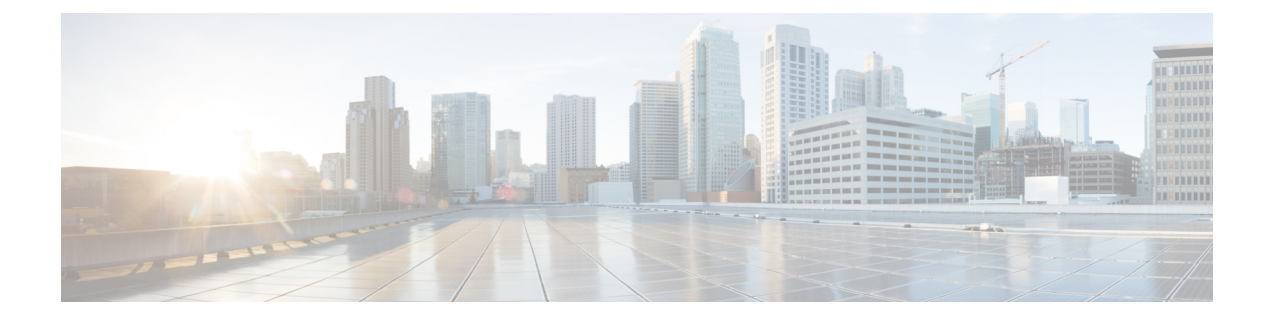

# **Deploy the ASAv on Nutanix**

This chapter describes the procedures to deploy the ASAv to a Nutanix environment.

- [Overview,](#page-0-0) on page 1
- How to Deploy the ASAv on [Nutanix,](#page-3-0) on page 4

## <span id="page-0-0"></span>**Overview**

The Cisco Adaptive Security Virtual Appliance (ASAv) brings full firewall functionality to virtualized environments to secure data center traffic and multitenant environments.

You can deploy the ASAv on Nutanix.

## **Guidelines and Limitations**

#### Œ

The ASAv deploys with a disk storage size of 8 GB. It is not possible to change the resource allocation of the disk space. **Important**

Review the following guidelines and limitations before you deploy the ASAv.

#### **Recommended vNIC**

The following vNIC is recommended for optimum performance.

VirtIO—A para-virtualized network driver that supports 10 Gbps operation but also requires CPU cycles.

#### **CPU Pinning**

CPU pinning is required for the ASAv to function in a Nutanix environment; see Enable CPU [Pinning.](asa-virtual-920-gsg_chapter3.pdf#nameddest=unique_54)

#### **Failover for High Availability**

For failover deployments, make sure that the standby unit has the same license entitlement; for example, both units should have 2 Gbps entitlement.

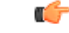

**Important**

You must add the data interfaces to each ASAv in the same order when creating a high availability pair. If the exact same interfaces are added to each ASAv, but in a different order, you may see errors at the ASAv console, which could impact the failover functionality.

#### **General Guidelines**

• The maximum number of interfaces supported is ten. You will receive an error message if you attempt to add more than ten interfaces

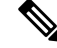

**Note**

• By default the ASAv configures the management interface and inside interface on the same subnet.

- When you are modifying the network interfaces, you must turn off the ASAv device.
- By default, the ASAv assumes that you configured both the management and inside interfaces on the **different subnet**. The management interface has "IP address DHCP setroute" and the Default Gateway is provided by DHCP.
- The ASAv must be powered up on first boot with at least three interfaces. Your system will not deploy without three interfaces.
- The ASAv supports a total of 10 interfaces—one management interface (nic0) and a maximum of nine network interfaces (nic1-9) for data traffic. The network interfaces for data traffic can follow any order.

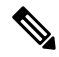

**Note** The minimum number of network interfaces for ASAv are three data interfaces.

- For the console access, terminal server is supported through telnet.
- The following are the supported vCPU and memory parameters:

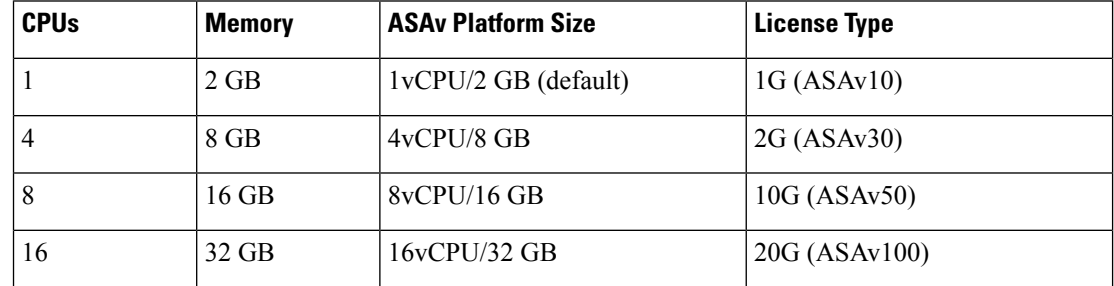

#### **Supported Features**

- Routed mode (Default)
- Transparent mode

**Note** Service chain in a multi-node cluster is not supported in transparent mode.

See the following concordance of Network Adapters, Source Networks, and Destination Networks for ASAv interfaces:

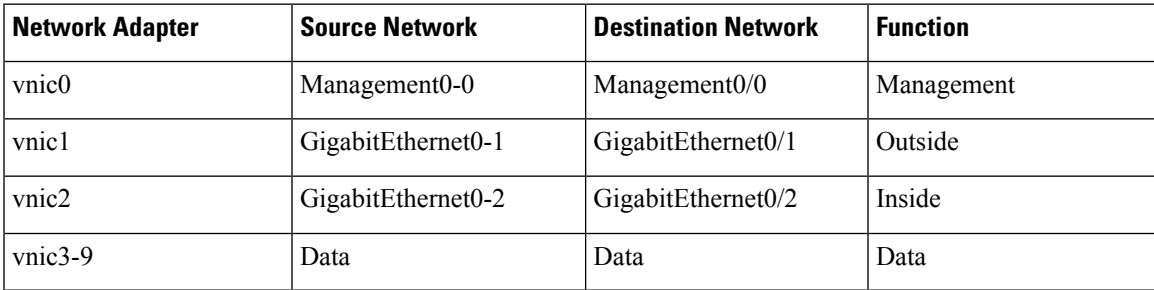

#### **ASAv on Proxmox VE**

Proxmox Virtual Environment (VE) is an open-source server virtualization platform that can manage Nutanix virtual machines. Proxmox VE also provides a web-based management interface.

When you deploy the ASAv on Proxmox VE, you need to configure the VM to have an emulated serial port. Without the serial port, the ASAv will go into a loop during the startup process. All management tasks can be done using the Proxmox VE web-based management interface.

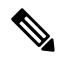

For advanced users who are used to the comfort of the Unix shell or Windows Powershell, Proxmox VE provides a command line interface to manage all the components of your virtual environment. This command line interface has intelligent tab completion and full documentation in the form of UNIX man pages. **Note**

To have the ASAv start properly, the VM needs to have a serial device configured:

- **1.** In the main management center, select the ASAv VM in the left navigation tree.
- **2.** Power off the virtual machine.
- **3.** Choose **Hardware** > **Add** > **Network Device** and add a serial port.
- **4.** Power on the virtual machine.
- **5.** Access the ASAv VM using Xterm.js.

See the Proxmox Serial [Terminal](https://pve.proxmox.com/wiki/Serial_Terminal) page for information on how to setup and activate the terminal on the guest/server.

#### **Unsupported Features**

- ASAv on Nutanix AHV does not support hot-plugging of interface. Do not try to add or remove interfaces when the ASAv is powered on.
- Nutanix AHV does not support Single Root I/O Virtualization (SR-IOV) or Data Plane Development Kit-Open vSwitch (DPDK-OVS).

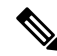

Nutanix AHV supports in-guest DPDK using VirtIO. For more information, refer to DPDK [support](https://portal.nutanix.com/page/documents/kbs/details?targetId=kA00e000000LM7hCAG) on AHV. **Note**

#### **Related Documentation**

- [Nutanix](https://portal.nutanix.com/page/documents/list?type=software&filterKey=software&filterVal=Foundation) Release Notes
- Nutanix Field [Installation](https://portal.nutanix.com/page/documents/list?type=software&filterKey=software&filterVal=Foundation) Guide
- [Hardware](https://www.nutanix.com/products/hardware-platforms) Support on Nutanix
- Virtio-Net [Multi-Queue](https://portal.nutanix.com/page/documents/details?targetId=AHV-Admin-Guide-v6_0:ahv-virtio-net-multi-queue-enable-t.html) support on Nutanix AHV

### **System Requirements**

#### **ASA Version**

9.16.2

#### **ASAv Memory, vCPU, and Disk Sizing**

The specific hardware used for ASAv deployments can vary, depending on the number of instances deployed and usage requirements. Each instance of the ASAv requires a minimum resource allocation—amount of memory, number of CPUs, and disk space—on the server.

#### **ASAv Licenses**

- Configure all license entitlements for the security services from the ASAv CLI.
- See *ASAv: Configure Smart Software Licensing* in the Cisco ASA [Configuration](https://www.cisco.com/c/en/us/support/security/virtual-adaptive-security-appliance-firewall/products-installation-and-configuration-guides-list.html) Guide for more information about how to manage licenses.

#### **Nutanix Components and Versions**

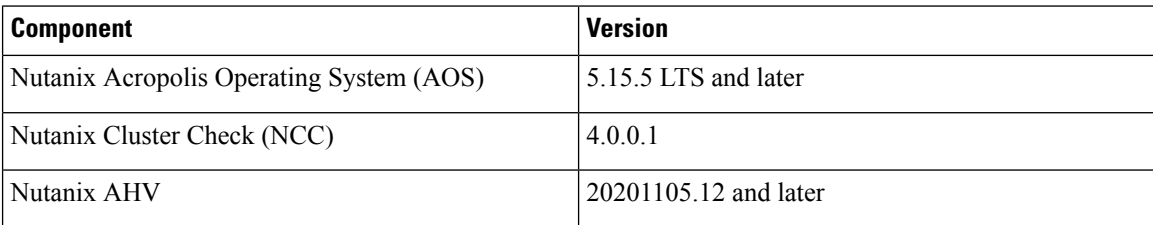

# <span id="page-3-0"></span>**How to Deploy the ASAv on Nutanix**

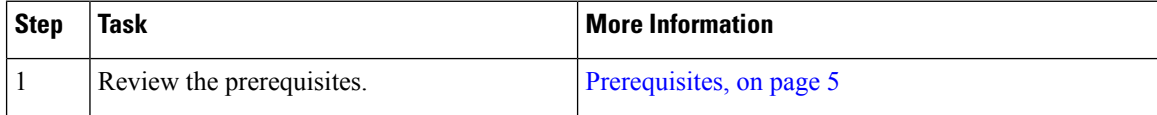

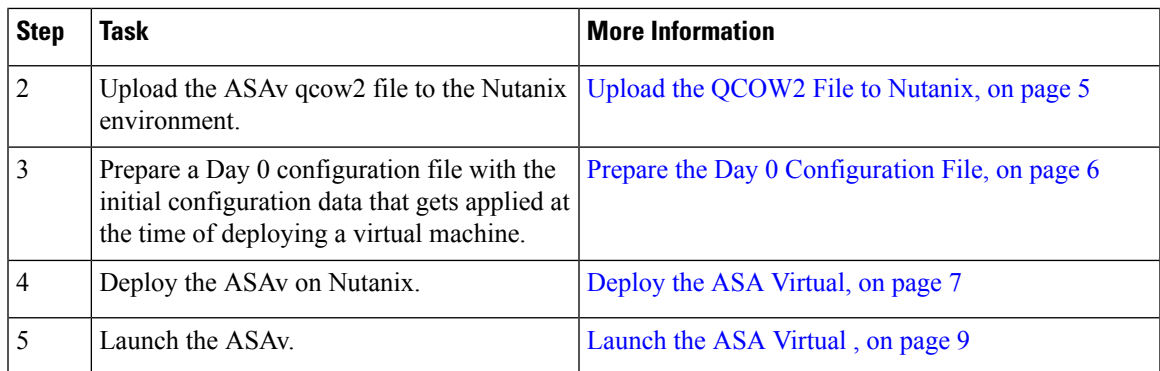

### <span id="page-4-0"></span>**Prerequisites**

• Download the ASAv qcow2 file from Cisco.com and put it on your Linux host:

[http://www.cisco.com/go/asa-software](http://software.cisco.com/download/navigator.html?mdfid=279513386)

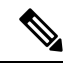

**Note** A Cisco.com login and Cisco service contract are required.

• For ASA software and ASAv HyperFlex compatibility, see Cisco ASA [Compatibility.](https://www.cisco.com/c/en/us/td/docs/security/asa/compatibility/asamatrx.html#id_65990)

## <span id="page-4-1"></span>**Upload the QCOW2 File to Nutanix**

To deploy ASAv to the Nutanix environment, you must create an image from the qcow2 disk file in the Prism Web Console.

#### **Before you begin**

Download the qcow2 disk file from Cisco.com: <https://software.cisco.com/download/navigator.html>

- **Step 1** Log in to the Nutanix Prism Web Console.
- **Step 2** Click the gear icon to open the **Settings** page.
- **Step 3** Click **Image Configuration** from the left pane.
- **Step 4** Click **Upload Image**.
- **Step 5** Create the image.
	- **a.** Enter a name for the image.
	- **b.** From the **Image Type** drop-down list, choose **DISK**.
	- **c.** From the **Storage Container** drop-down list, choose the desired container.
	- **d.** Specify the location of the qcow2 disk file.

You can either specify a URL (to import the file from a web server) or upload the file from your workstation.

**e.** Click **Save**.

**Step 6** Wait until the new image appears in the **Image Configuration** page.

### <span id="page-5-0"></span>**Prepare the Day 0 Configuration File**

You can prepare a Day 0 configuration file before you deploy the ASAv. This file is a text file that contains the initial configuration data that gets applied at the time a virtual machine is deployed.

If you deploy with a Day 0 configuration file, the process allows you to perform the entire initial setup for ASAv appliance.

In the file, you can specify the following:

- A hostname for the system.
- A new administrator username and password for the admin account.
- The initial firewall mode; sets the initial firewall mode, either **routed** or **transparent**.

If you plan to manage your deployment using the local, you can only enter **routed** for the firewall mode. You cannot configure transparent firewall mode interfaces using the ASAv device manager.

- ASDM to enable:
	- **http server enable**
	- **access-group all global**
	- **http 0.0.0.0 0.0.0.0 management**
- Access List
- Name-Server
- Network settings that allow the appliance to communicate on your management network.

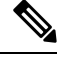

**Note** You can either upload the Day 0 configuration file or copy and paste the content in the text box provided.

**Step 1** Create a new text file using a text editor of your choice.

**Step 2** Enter the configuration details in the text file as shown in the following sample:

#### **Example:**

```
ASA Version 9.16.2
!
console serial
interface management0/0
nameif management
security-level 100
ip address 192.168.1.2 255.255.255.0
no shutdown
interface gigabitethernet0/0
nameif inside
security-level 100
```
Ш

```
ip address 10.1.1.2 255.255.255.0
no shutdown
interface gigabitethernet0/1
nameif outside
security-level 0
ip address 198.51.100.2 255.255.255.0
no shutdown
http server enable
http 192.168.1.0 255.255.255.0 management
crypto key generate rsa modulus 1024
username AdminUser password paSSw0rd
ssh 192.168.1.0 255.255.255.0 management
aaa authentication ssh console LOCAL
```
The first line should begin with the ASA version. The day0-config should be a valid ASA configuration. The best way to generate the day0-config is to copy the relevant parts of a running config from an existing ASA or ASAv. The order of the linesin the day0-config isimportant and should match the orderseen in an existing **show running-config** command output.

Day0-config possible configuration:

- Hostname
- Domain name
- Administrative password
- Interfaces
- IP addresses
- Static routes
- DHCP server
- Network address translation rules
- The content of the Day 0 configuration file must be in JSON format. You must validate the text using a JSON validator tool. **Note**
- **Step 3** Save the file as day0-config.txt.
- **Step 4** Select the **Custom Script** option.
- <span id="page-6-0"></span>**Step 5** Either you upload the day0-config.txt file or copy and paste the file in the text box provided.
- **Step 6** Repeat steps 1–3 to create unique default configuration files for each ASAv that you want to deploy.

## **Deploy the ASA Virtual**

#### **Before you begin**

Ensure that the image of the ASAv that you plan to deploy is appearing on the **Image Configuration** page.

**Step 1** Log in to the Nutanix Prism Web Console.

**Step 2** From the main menu bar, click the **View** drop-down list, and choose **VM**.

- **Step 3** On the VM Dashboard, click **Create VM**.
- **Step 4** Do the following:
	- **a.** Enter a name for the ASAv instance.
	- **b.** (Optional) Enter a description for the ASAv instance.
	- **c.** Select the timezone that you want the ASAv instance to use.
- **Step 5** Enter the compute details.
	- **a.** Enter the number of virtual CPUs to allocate to the ASAv instance.
	- **b.** Enter the number of cores that must be assigned to each virtual CPU.
	- **c.** Enter the amount of memory (in GB) to allocate to the ASAv instance.
- **Step 6** Attach a disk to the ASAv instance.
	- **a.** Under **Disks**, click **Add New Disk**.
	- **b.** From the **Type** drop-down list, choose **DISK**.
	- **c.** From the **Operation** drop-down list, choose **Clone from Image Service**.
	- **d.** From the **Bus Type** drop-down list, choose **SATA**.
	- **e.** From the **Image** drop-down list, choose the image that you want to use.
	- **f.** Click **Add**.
- **Step 7** Configure at least three virtual network interfaces.

Under **Network Adapters (NIC)**, click **Add New NIC**, select a network, and click **Add**.

Repeat this process to add more network interfaces.

The ASAv on Nutanix supports a total of ten interfaces—One management interface and a maximum of nine network interfaces for data traffic. The interface-to-network assignments must be ordered as follows:

- vnic0—Management interface (required)
- vnic1—Outside interface (required)
- vnic2—Inside interface (required)
- vnic3-9—Data interface (optional)
- **Step 8** Configure affinity policy for the ASAv.

Under **VM Host Affinity**, click **Set Affinity**, select the hosts, and click **Save**.

Select more than one host to ensure that the VM can run even if there is a node failure.

- **Step 9** If you have prepared a Day 0 configuration file, do the following:
	- **a.** Select **Custom Script**.
	- **b.** Click **Upload A File**, and choose the Day 0 configuration file day0-config.txt or copy and paste the content into a text box.

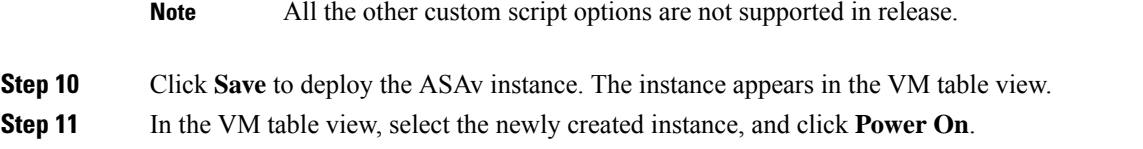

## <span id="page-8-0"></span>**Launch the ASA Virtual**

Once the VM is powered on, select the ASAv-VM > Launch Console with predefined username and password using day0-config file for you to access it.

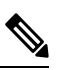

**Note** To change any of these settings for a virtual device after you complete the initial setup, you must use the CLI.

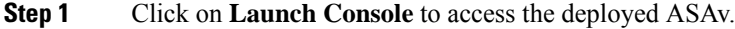

**Step 2** At the **asav login** prompt, log in with the day0-config **username** and the **password**.

 $\mathbf I$ 

i.